## 【社労士専用】

# 会員登録マニュアル ※社労士以外の方は登録できません。

全国社会保険労務士政治連盟

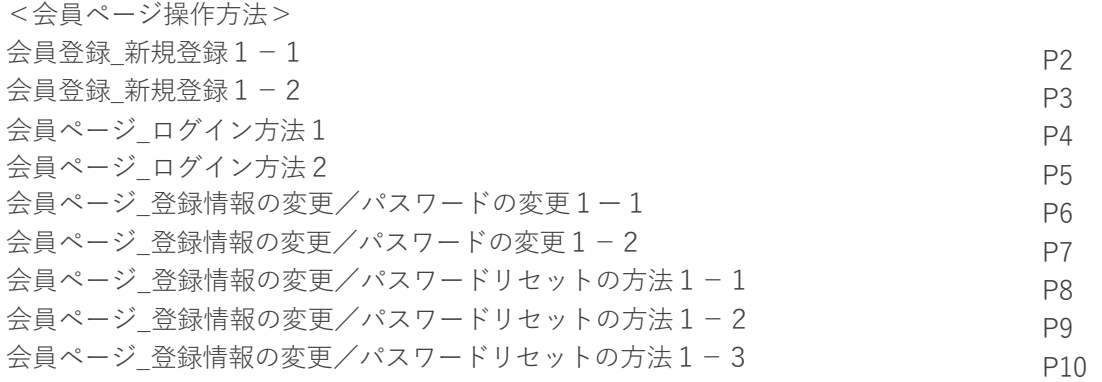

<https://sr-seiren.jp/sign-up/> にアクセスします。

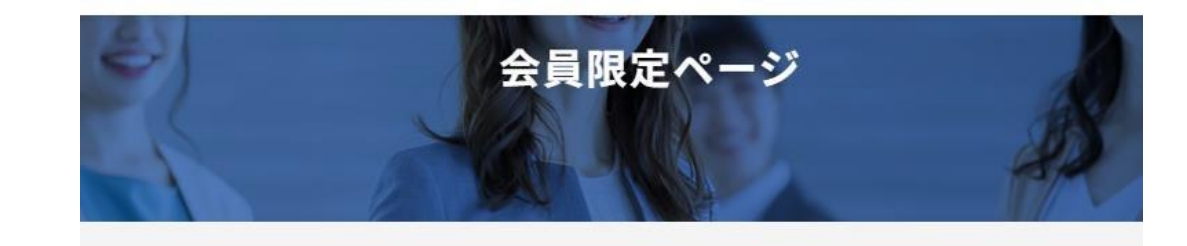

- 1. 新規ユーザー登録の「\*」の部分を入力し ます。
- 2. 新着情報のメール通知を希望する場合は チェックをいれます。
- 3. 表示されているひらがなを入力し、登録 ボタンをクリックします。

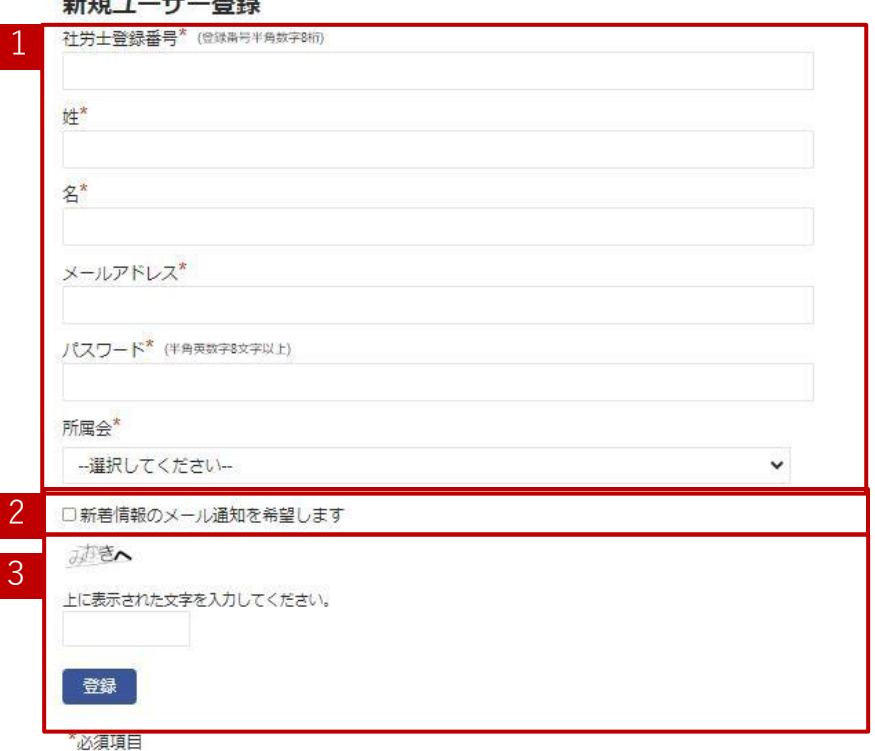

 $\mathbf{L}^{\mathbf{p}}$ 

■会員ページ\_新規登録1-2

4.登録が完了すると、右の図のような画 面に切り替わりますので、

先ほど登録した

「登録番号」

「パスワード」

ひらがな

を入力し、「ログイン」をクリックします。

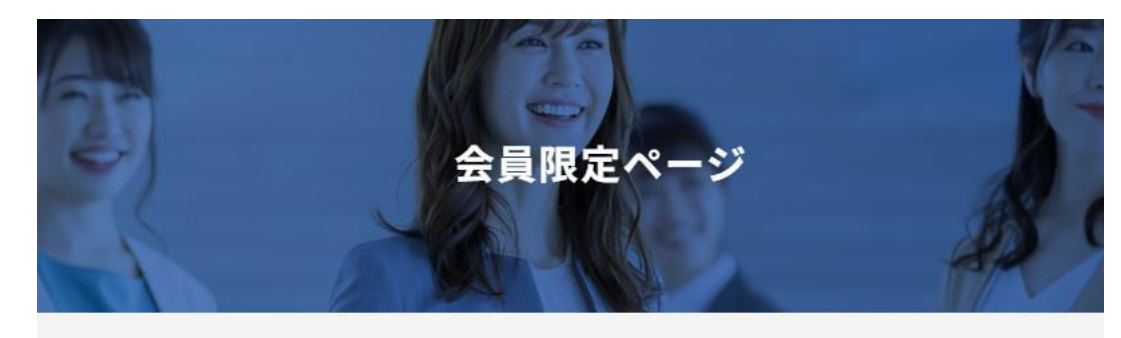

登録が完了いたしました。

5.会員ページTOPに遷移します。

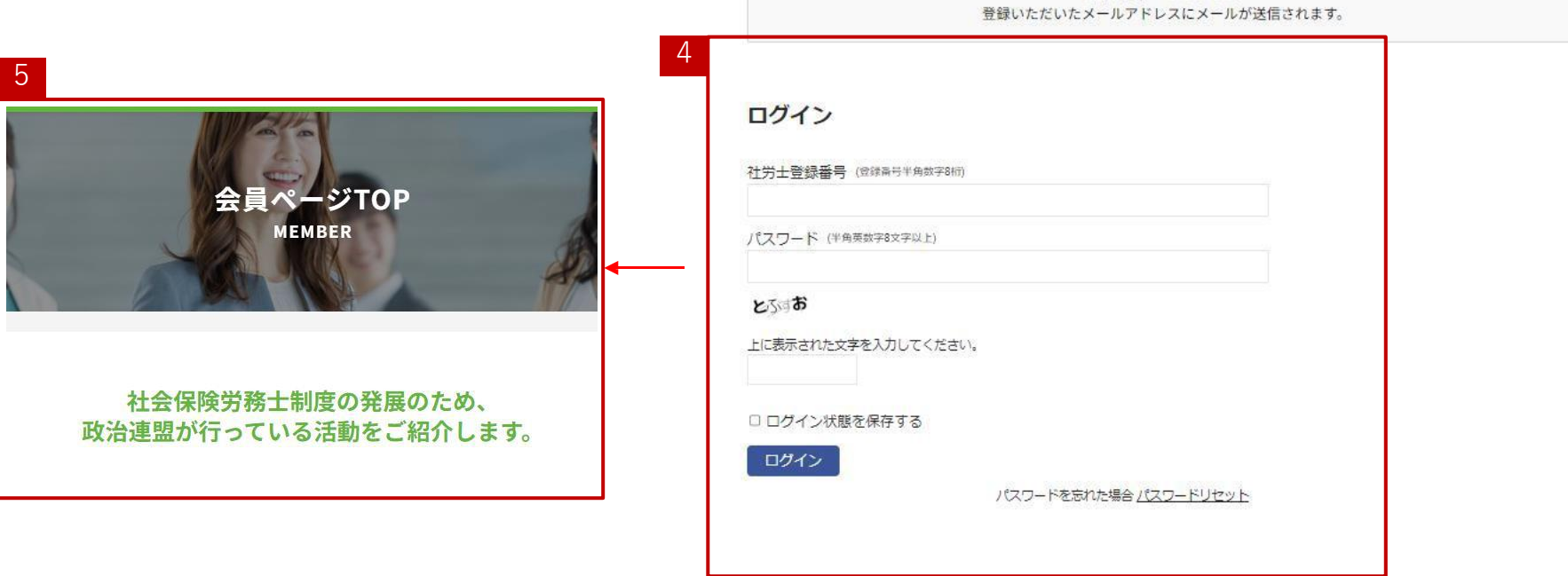

■ 会員ページ\_\_ログイン方法1

1. 登録いただいたメールアドレスに右のよう なメールが送信されていますのでメール文中 に記載されているURLをクリックします。

2. 会員限定ページに遷移しますので 「社労士登録番号」「パスワード」表示されて いるひらがなを入力し、ログインをクリックし ます。

### 【全国社会保険労務十政治連盟】会員ページ会員登録が完了いたしました。

no-reply@sr-seiren.jp <no-reply@sr-seiren.jp> To 自分 •

全国社会保険労務士政治連盟会員ページにご登録いただきありがとうございます。

ユーザー名: メールアドレス:

1

登録時に作成した認証情報で会員ページにログインすることができます。 https://sr-seiren.jp/member-login/

本メールは送信専用です。

ご返信またはお問い合わせいただいてもご返答ができませんので予めご了承ください。

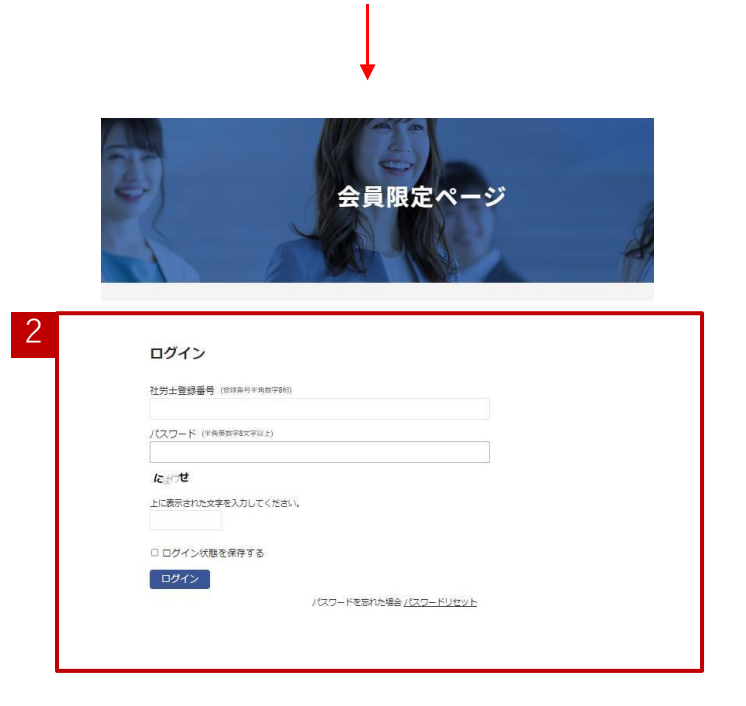

15:29 (

■ 会員ページ\_\_ログイン方法2

- 1. 下記のURLを入力します。 URL: <https://sr-seiren.jp/member-front/> 会員ログインページに遷移します。
- 2. ログインボタンをクリックします。
- 3.会員限定ページに遷移しますので 「社労士登録番号」「パスワード」表示されて いるひらがなを入力し、ログインをクリックし ます。

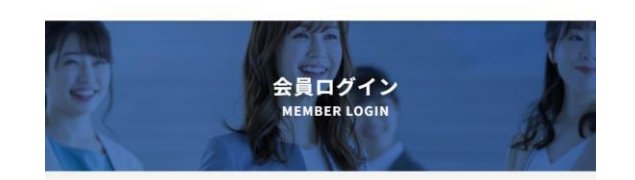

#### ■ 会員専用ページ

■ 会員専用ページのログインID·バスワードについて 会員専用ページを掲載するには、ログインID·バスワードの入力が必要です。ログインフォームにID·バスワードをご入力ください。

#### ■ ログインできない場合

ログインIDとバスワードは、すべて半角英数字です。お使いのキーボードの入力設定を今一度ご確認ください。<br>(半角英数字例:abcABC123、全角英数字例:a b c A B C 1 2 3 )

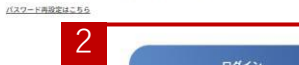

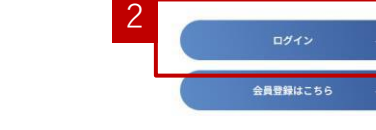

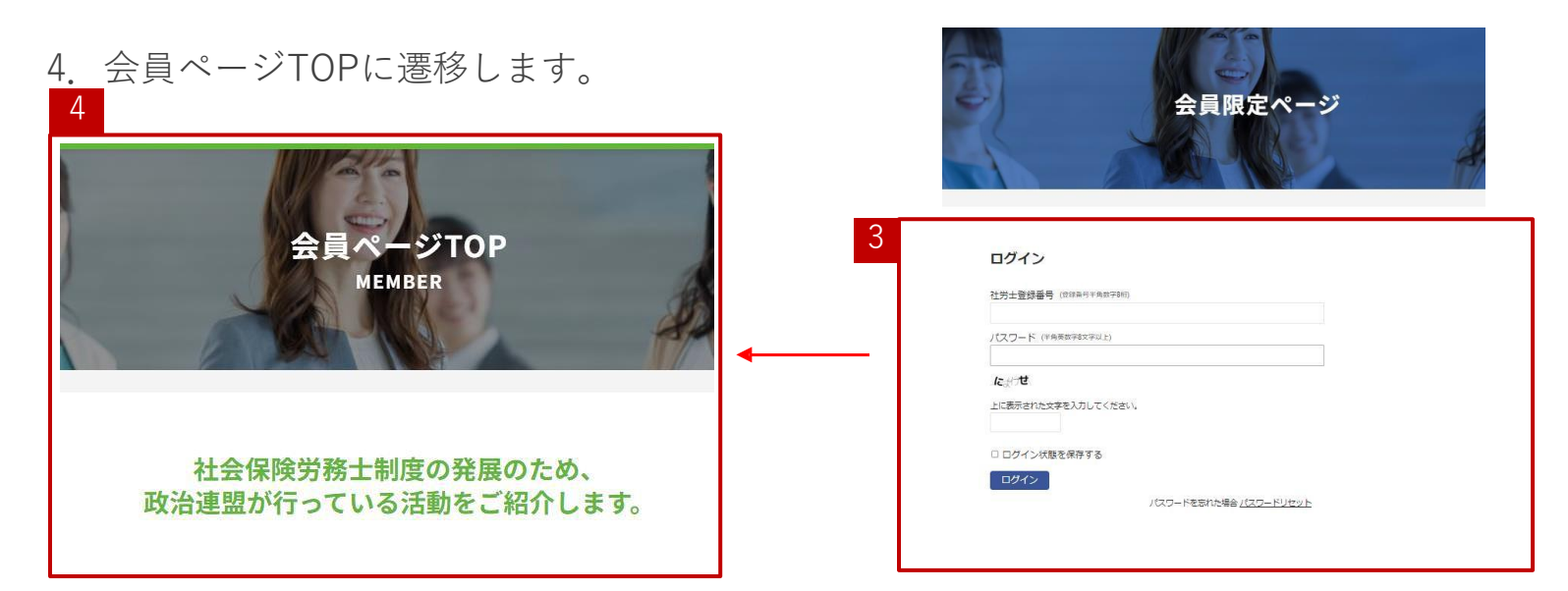

#### 5

会員ページ\_登録情報の変更/パスワードの変更1ー1

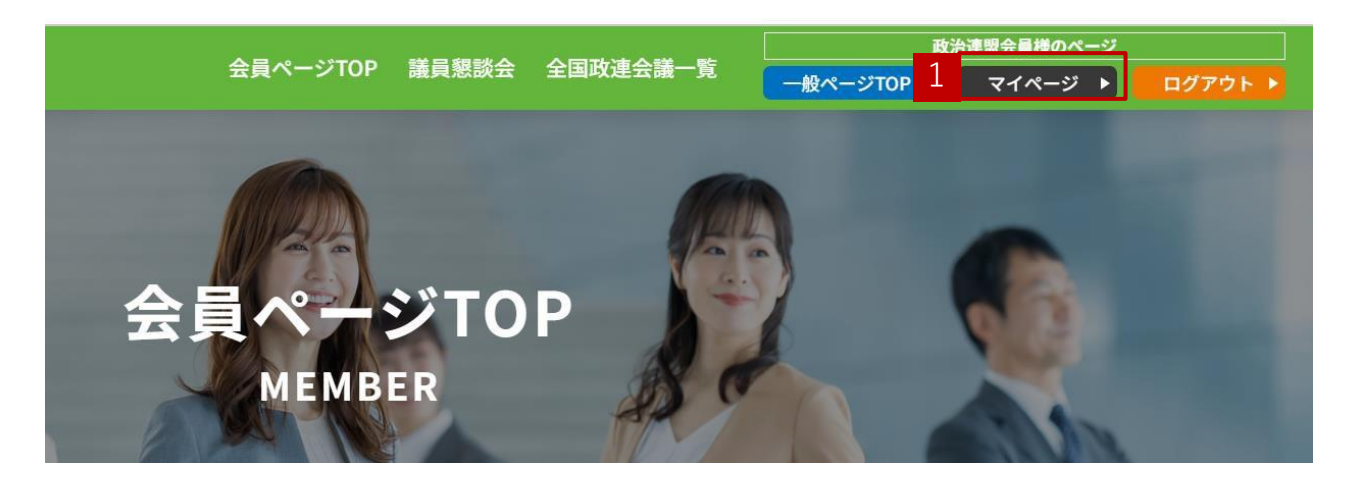

登録した情報(氏名、メールアドレス、所属会)を変更する、パスワードを変更 することができます。

1.会員ページTOPの「マイページ」をクリックします。

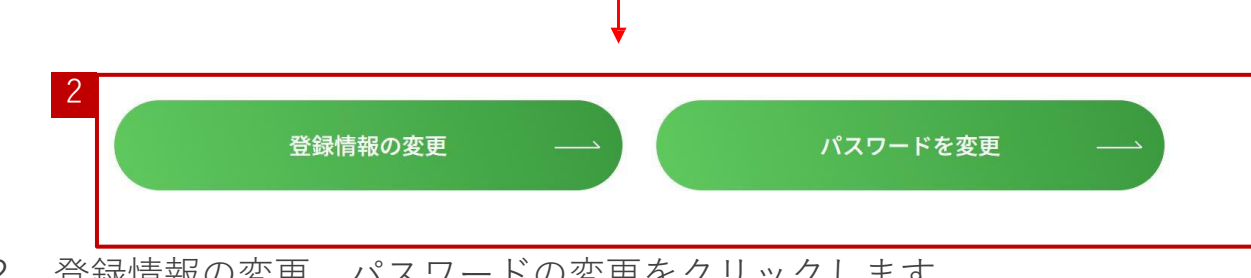

2. 登録情報の変更、パスワードの変更をクリックします。

会員ページ\_登録情報の変更/パスワードの変更1ー2

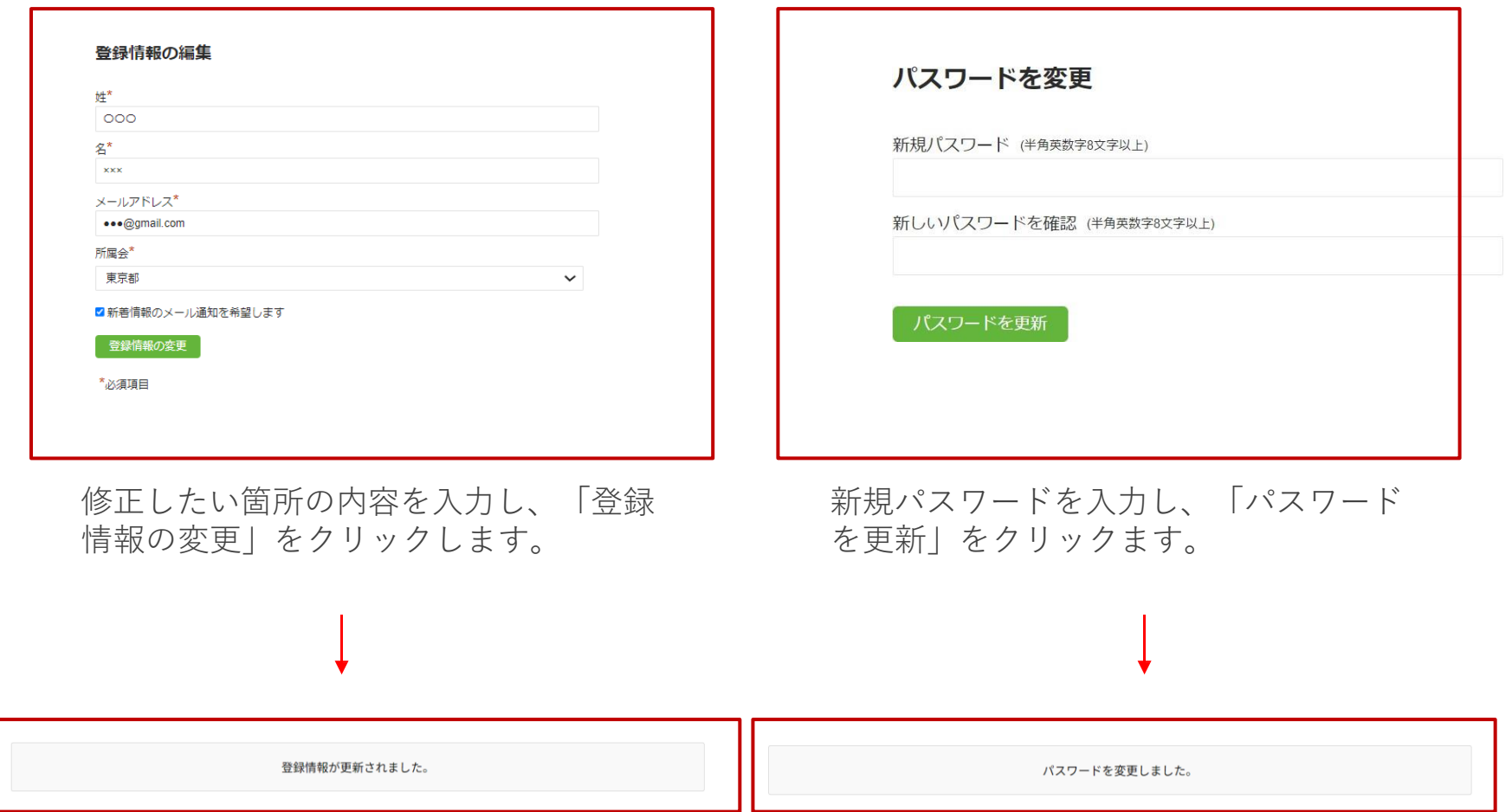

それぞれメッセージが表示され、情報の変更が完了します。

■ 会員ページ\_パスワードリセットの方法1-1

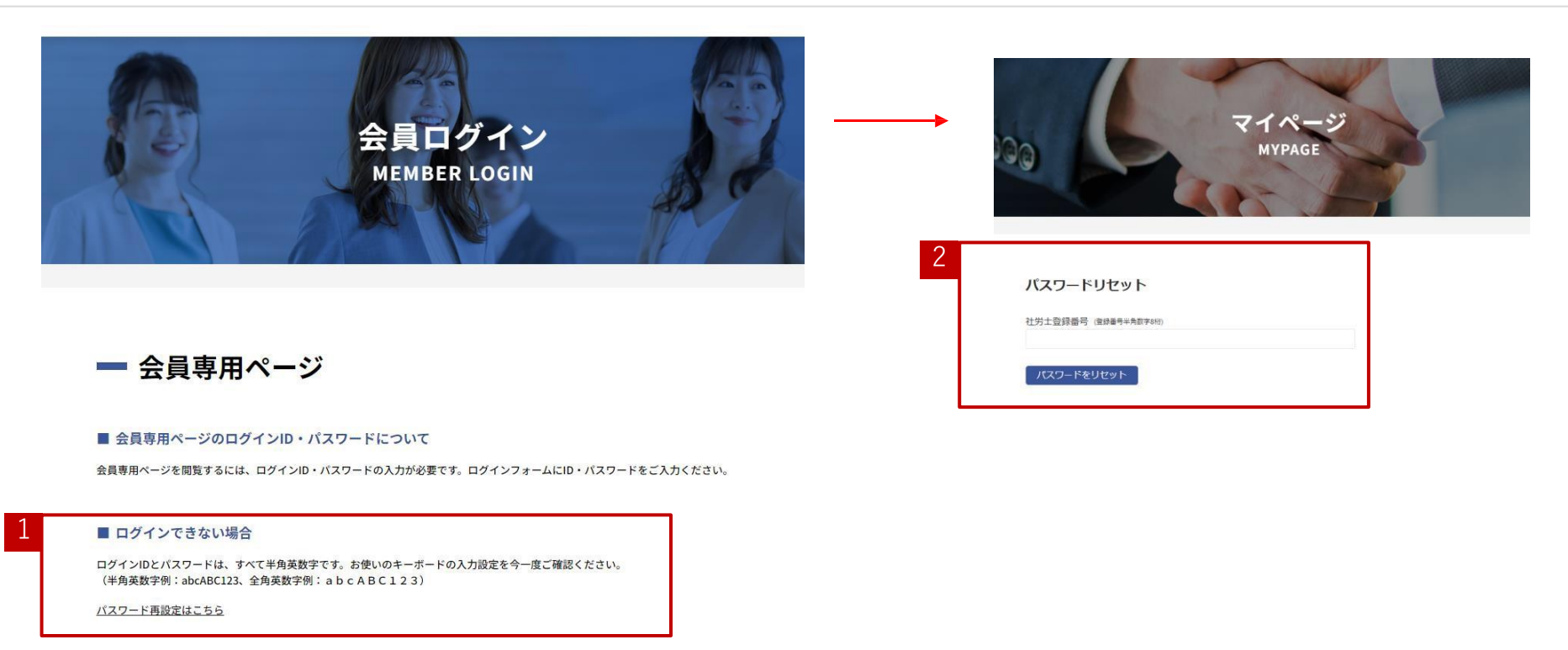

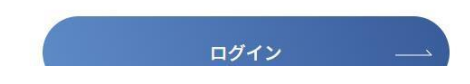

1.ログイン時、登録したパスワードがわからなくなってしまった場合は、パスワード再設定をクリックしま す。

2.パスワードリセットのページに遷移しますので、登録番号を入力し、パスワードをリセットボタンをク リックします。

■会員ページ\_パスワードリセットの方法1-2

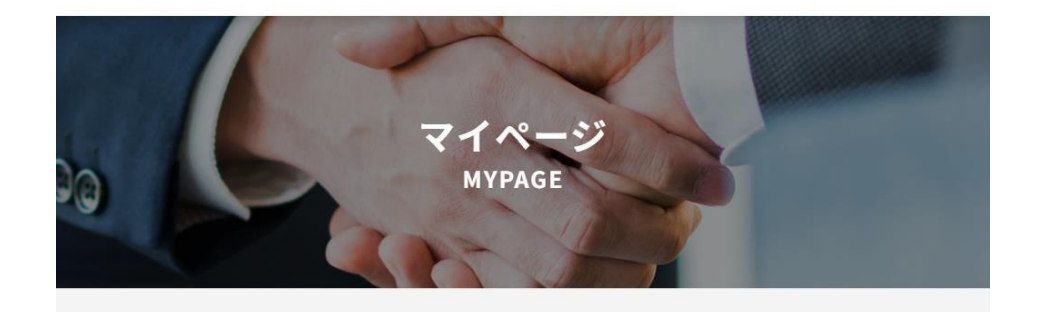

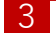

パスワードの更新について記載したメールをアカウントに登録されているメールアドレスに送信しました。

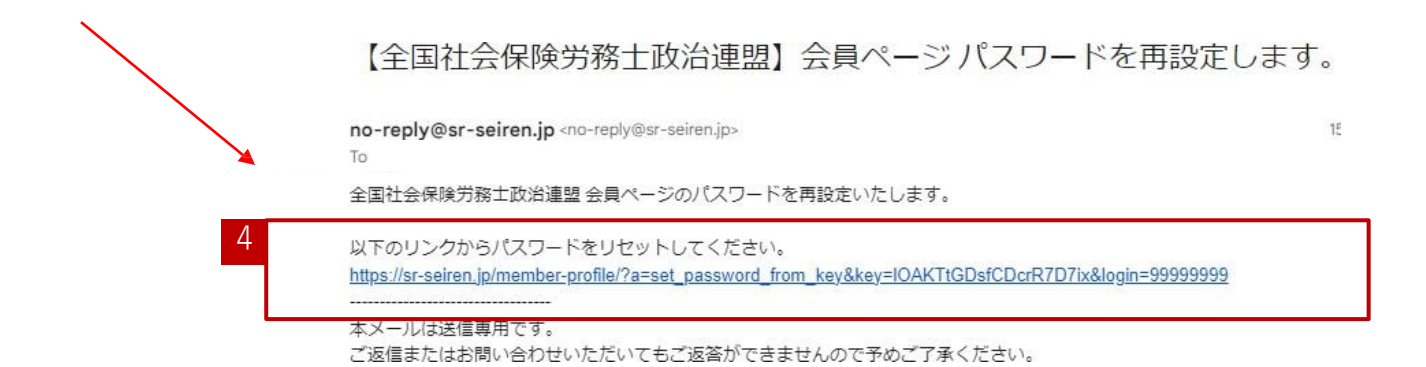

3.登録したメールアドレスにパスワード変更のURLが送信されます。

4.受信したメール文中のURLをクリックします。

■会員ページ\_パスワードリセットの方法1-3

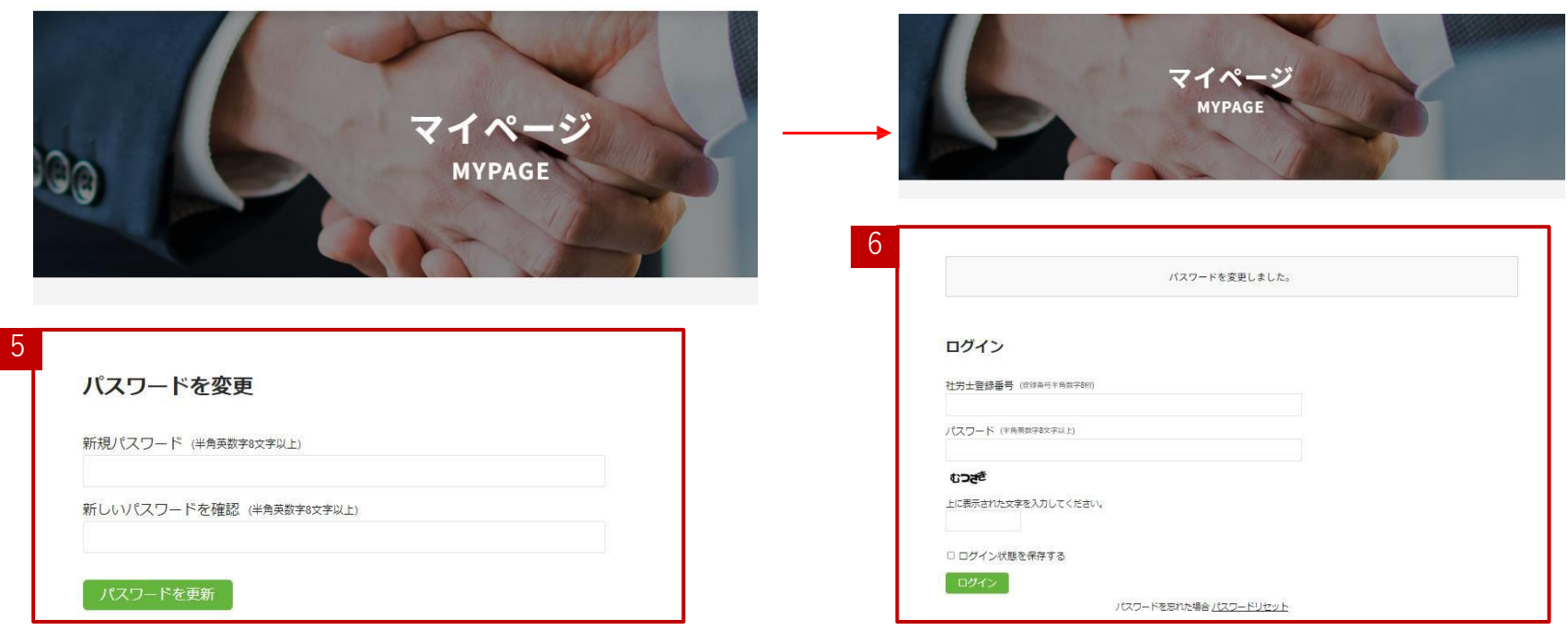

5.パスワード変更ページに遷移しますので新しいパスワードを入力し、「パスワードを更新」をク リックします。

6.「パスワードを変更しました」のメッセージの下にログイン画面がありますので、登録番号と、先 ほど変更したパスワードを入力し、ログインボタンをクリックします。